# Quick Reference Guide

# **Ingenico**

- DESK/5000
- DESK/5000 with IPP315 PIN Pad
- **NOVE/5000**

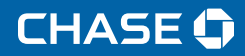

# **Getting Started**

To help you get started, this Quick Start Terminal Guide outlines some of the most common transactions for the Ingenico terminal solutions.

For more information and guides, visit: **chase.ca/merchantservices**

## **Contents**

### Navigating and Setting Up Your Terminal

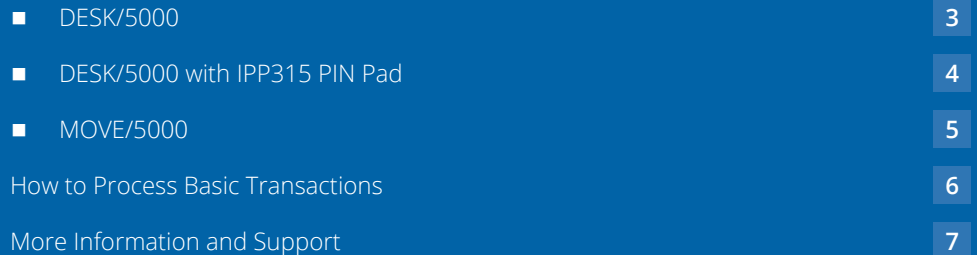

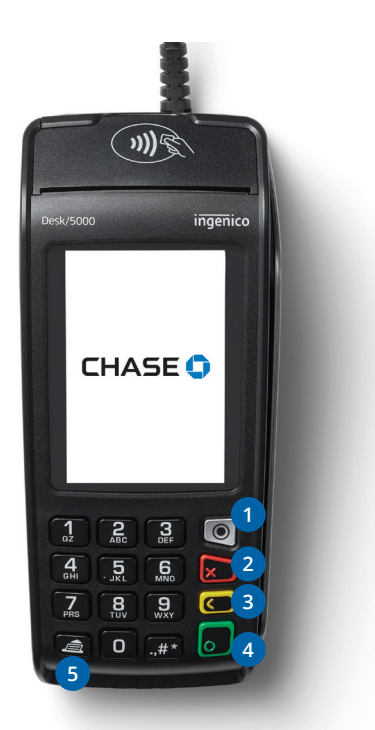

**DESK/5000**

### **Keyboard functionality**

- The functions key accesses the different application menus. **1**
- The red key cancels the transaction or function in progress. **2**
- The yellow key deletes the last character. **3**
- The green key accepts or confirms the action. It is also used to switch on the terminal. **4**
- Advance paper feed. **5**

### How to plug in your DESK/5000:

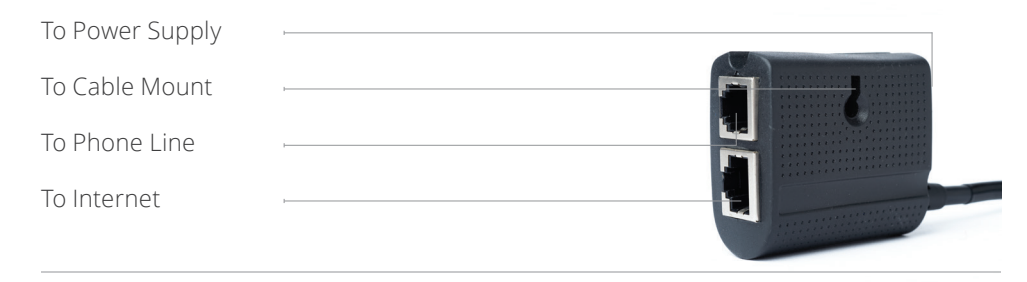

**Note:** Insert the supplied zip tie, or screw (not provided), through the cable mount and affix the device to a flat surface.

▶ **Note:** To turn ON the terminals, press [■]. To turn OFF the terminals, press and hold  $[$   $\pi^*$ ] and the  $[$   $\Box$  ] at the same time. To recharge the battery, connect a supported wall or car charger to the power supply port, or place the terminal on the charging base.

# **DESK/5000 with IPP315**

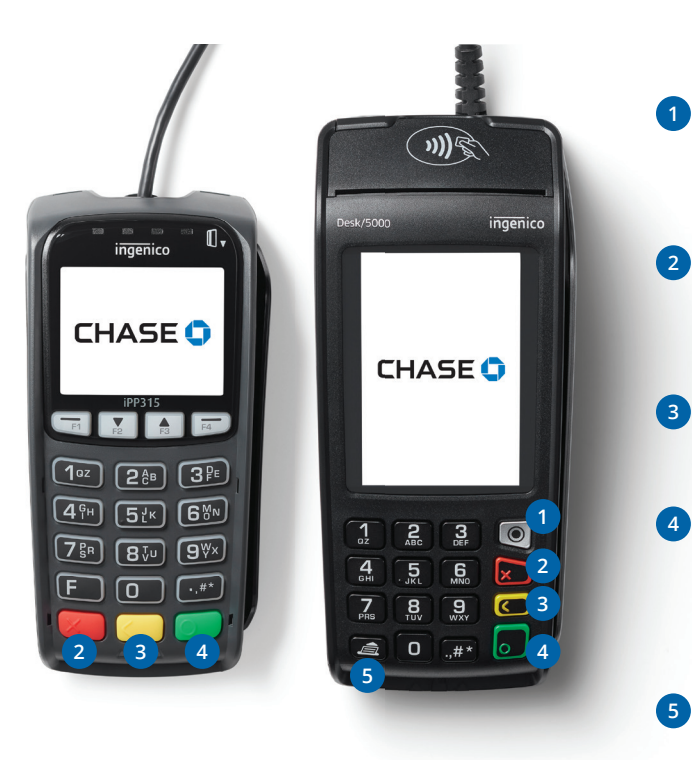

### **Keyboard functionality**

The functions key accesses the different application menus.

**1**

- The red key cancels the **2** transaction or function in progress.
- The yellow key deletes the last character **3**
- The green key accepts or confirms the action. It is also used to switch on the terminal. **4 1**
	- Advance paper feed.

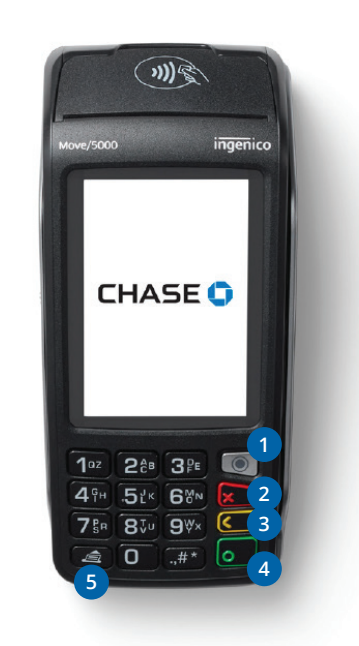

**MOVE/5000**

### **Keyboard functionality**

- The functions key accesses the different application menus. **1**
- The red key cancels the transaction or function in progress. **2**
- The yellow key deletes the last character **3**
- The green key accepts or confirms the action. It is also used to switch on the terminal. **4**
- Advance paper feed. **5**

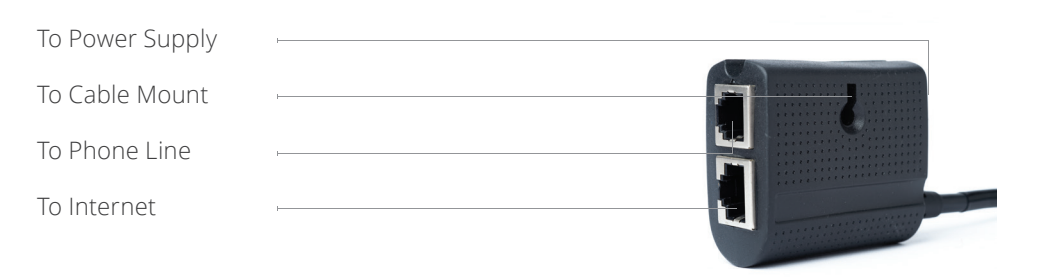

### How to plug in your DESK/5000 with IPP315 How to connect and/or charge your MOVE/5000

USA A (not applicable) USA B (TSI) To Internet To Power supply

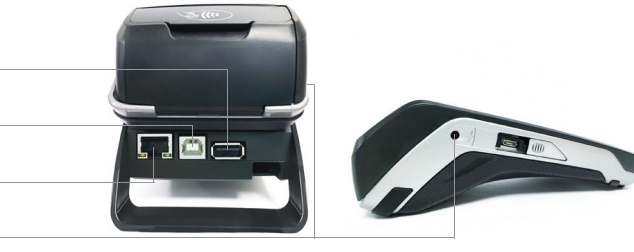

# **How to Process Basic Transactions**

 Below are some common transactions to help you start processing right away. For additional transactions, download the full guide at:  **chase.ca/merchantservices** *(available February, 2019)*

### **Sale**

Perform a credit or debit card sale transaction when the card is present.

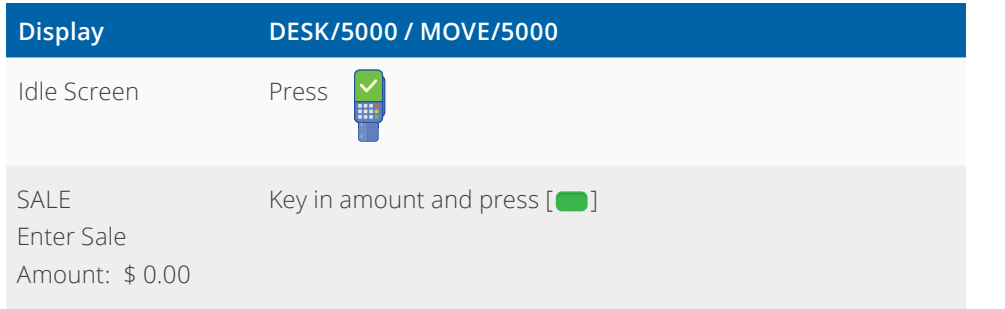

### Return/Refund

 Perform a return to refund money to a cardholder's account from a sale completed in a closed batch (e.g., previous day).

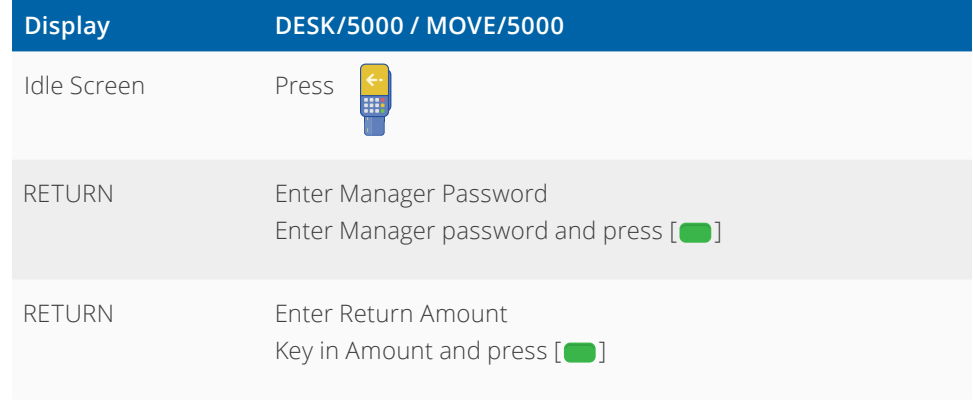

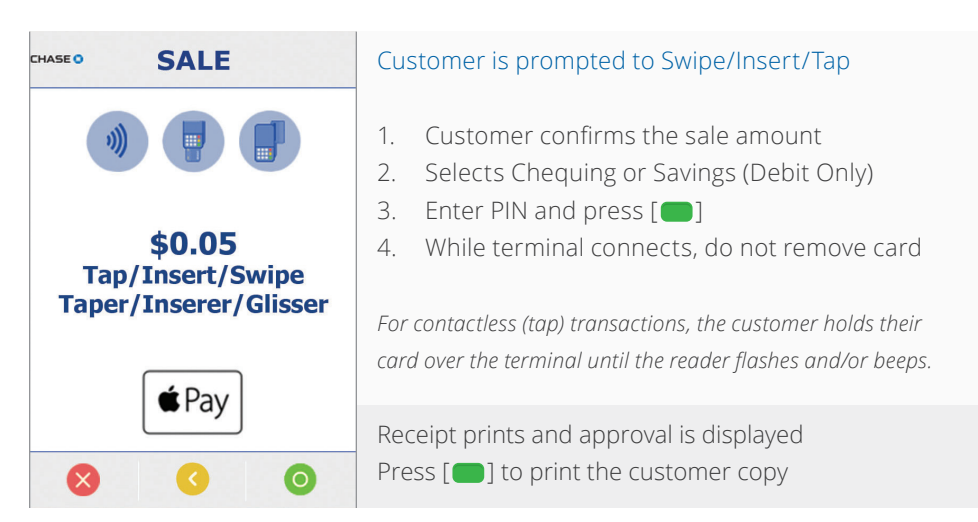

### What the customer sees What the customer sees

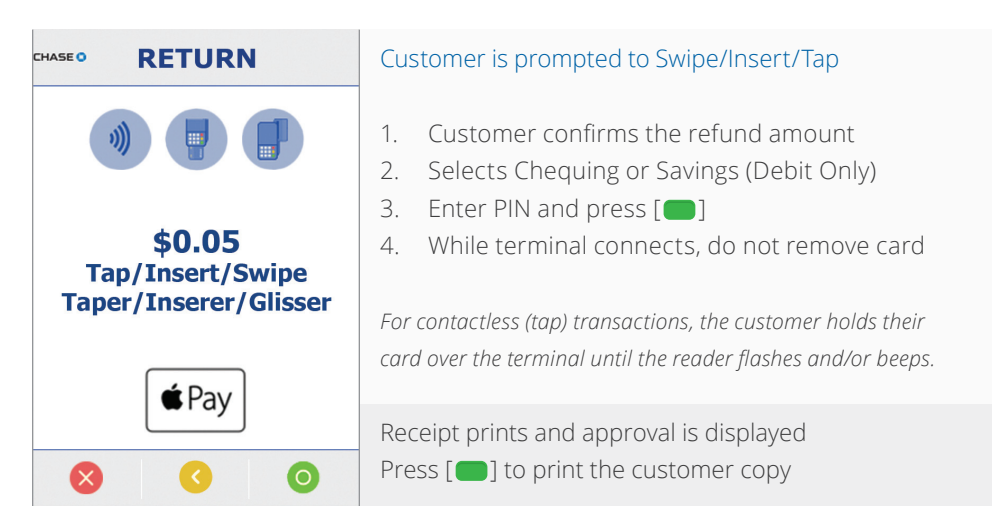

### Void

 Perform a void to reverse a credit or debit sale, force, or return transaction and prevent any funds from transferring from the cardholder's account. Only available for transactions in the current batch (e.g., same day).

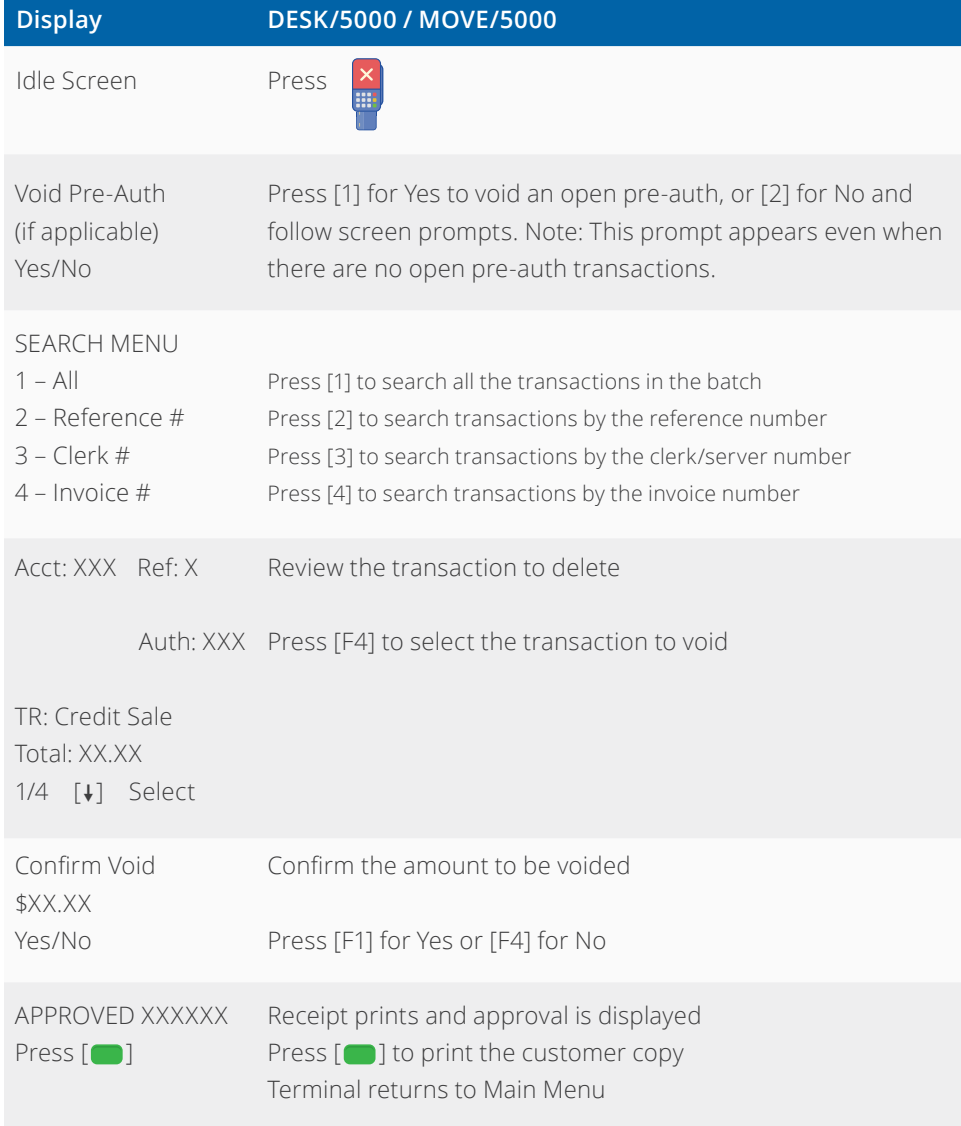

# **More Information and Support**

 Below is some helpful information about transactions and functions on away. For additional transactions, download the full guide at:  **chase.ca/merchantservices** *(available February, 2019)*

### Other Transactions

 Scroll through the screens to navigate to the transaction/function you wish to perform. Press the GUI to start the transaction or function.

### Access Reports

 Scroll through the screens to navigate to the transaction/function you wish to perform. Press the GUI to start the transaction or function.

### Reprint a Receipt

Scroll through the screens to navigate to the transaction/function you wish to perform. Press the GUI to start the transaction or function.

### Set a Password

 Call our 24/7 Merchant Support and we can outline your options for password settings and help you set-up passwords for your terminals. Once set-up, this security feature requires a password to be entered to perform specific transactions on the terminal such as refunds and voids.

### Settling the Batch

 Your terminal batch contains all the daily transactions that need to be settled. Settlement is the process of managing your electronic payment transactions so they clear through the payment brands and are then funded to your banking account.

For the Ingenico terminals, there are two settlement options:

- **n** Manual Settlement
- Auto Settlement

### Manual Settlement

If your terminal is set to Manual Close, press [ $\Box$ ] to access the Main Menu, use the scroll keys to navigate to Settlement and press [100] to select. Then follow the prompts displayed on the terminal display.

### Timed Auto Settlement \*\*

 If your terminal is set to Timed Auto Settle, it will automatically settle transactions in the current batch at a specific, predetermined time, within a 24-hour period. If the terminal is unplugged or turned off before the set time, the auto settlement will occur when the terminal is turned on again.

# **The Information You Need, When You Need it.**

 For Guides and Helpful Information:  **chasepaymentech.ca/welcome**

 Call Merchant Support 24/7: **1.800.265.5158**

# **CHASE O**

Chase and the Octagon logo are registered trademarks of JPMorgan Chase Bank, N.A. © 2019 JPMorgan Chase & Co.

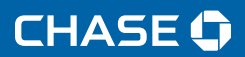